#### MANUAL VERSIÓN / JUN 2021

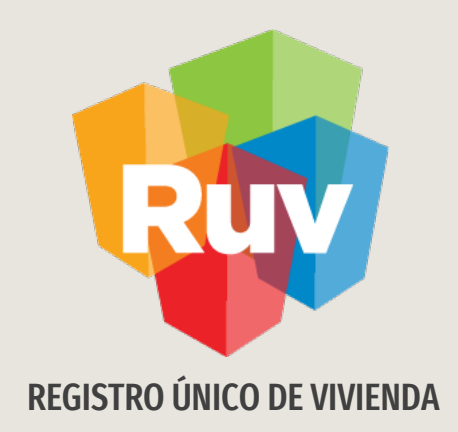

# REGISTRO DE OFERTA EN CONJUNTO

SOY DESARROLLADOR REGISTRO DE OFERTA EN CONJUNTO Manual Versión / JUN 2021

**[INDICE](#page-27-0)**

Acceso al sistema 4

ONAVIS y tipo de línea 10

Ubicador de oferta 12

Captura de prototipos 15

Carga de viviendas 19

Resumen de la oferta 24

Glosario 28

# REGISTRO DE OFERTA EN CONJUNTO

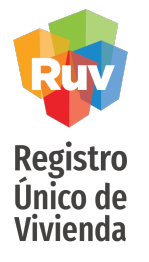

#### **INTRODUCCIÓN**

Registro que realizan personas físicas o morales en la categoría de desarrollador donde se cargara la información relacionada a las viviendas que vayan a requerir el registro de una oferta en conjunto y posiblemente un proceso de verificacion de obra posterior o validación de oferta por ONAVI

# REGISTRO DE OFERTA EN CONJUNTO

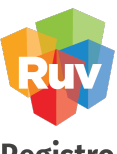

Registro<br>Único de<br>Vivienda

El sitio de Internet portal.ruv.org.mx será la ventanilla única para la realización del Registro de Oferta en Conjunto.

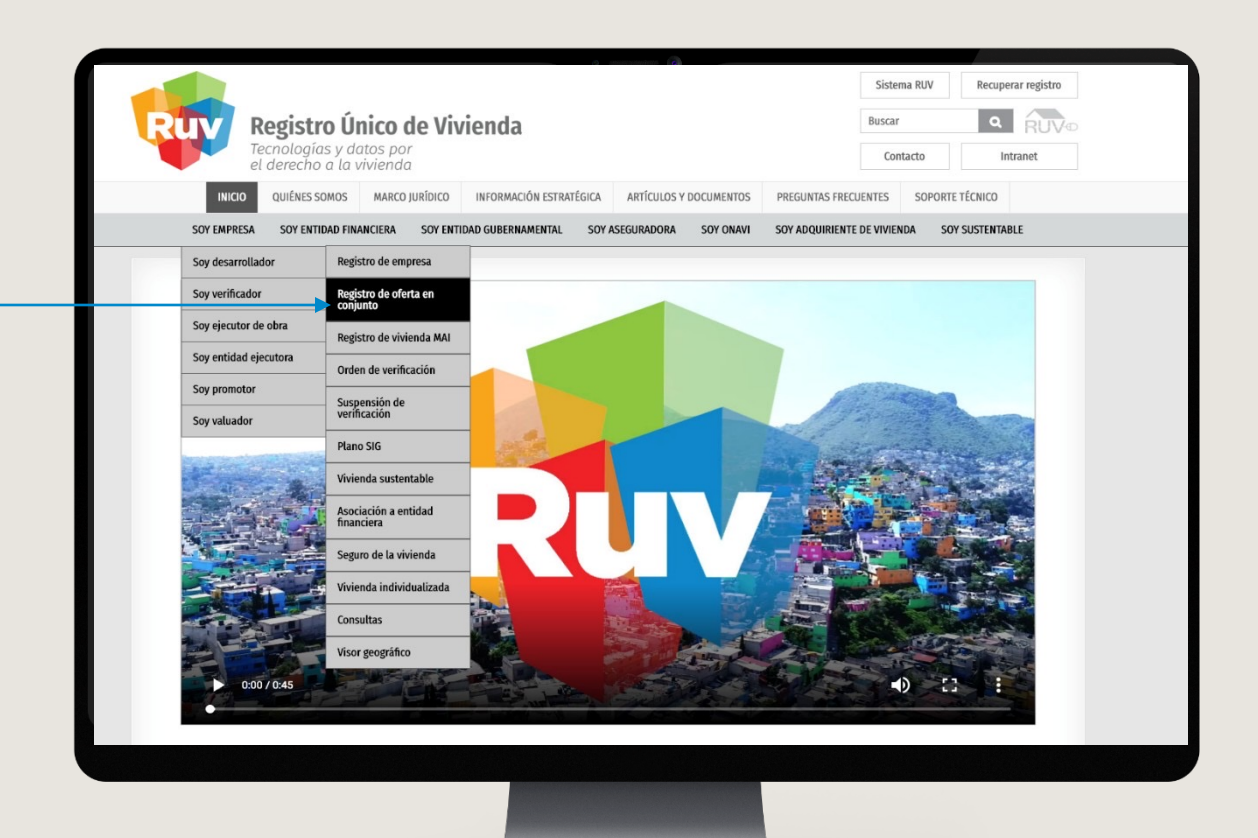

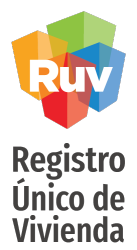

## DIAGRAMA DE PROCESO

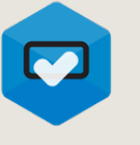

Usuario selecciona

Onavi

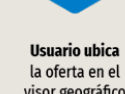

visor geográfico del RUV

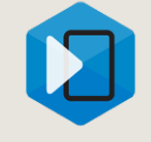

Usuario registra datos generales de la oferta

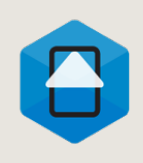

Usuario da de alta prototipo(s)<br>de la(s) vivienda(s) y registra sus direcciones

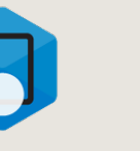

Usuario declara

zonas de riesgo

y captura

datos de DRO

Usuario adjunta planos y documentos

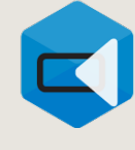

Envío a RUV y generación<br>de **CUV** 

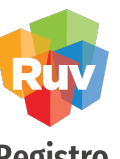

Una vez que se encuentra dentro de nuestro portal deberás ingresar a la sección soy empresa /soy desarrollador/ registro de oferta en conjunto

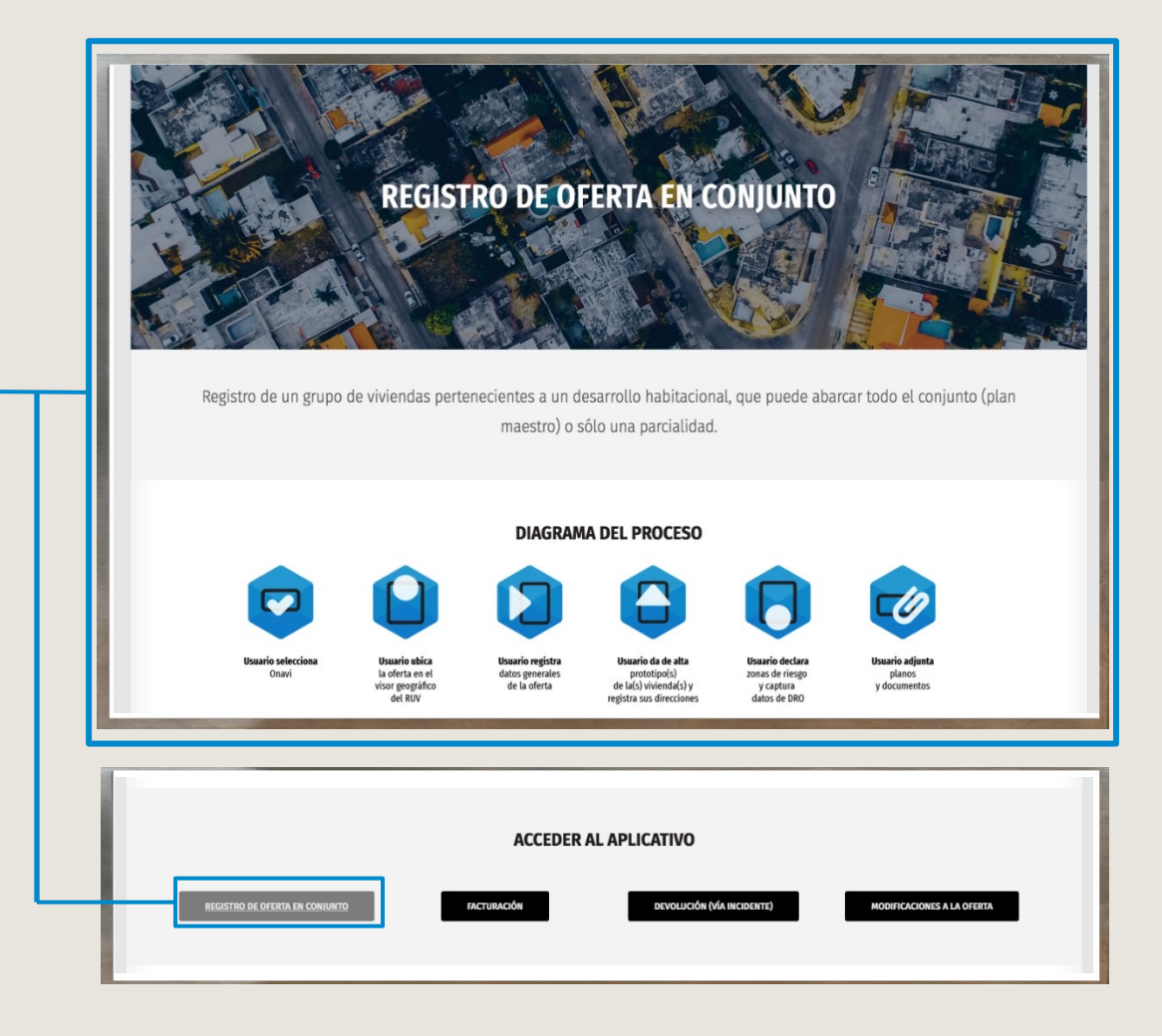

INICIO

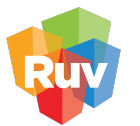

**Registro** Único de Vivienda Si la oferta es capturada por primera vez:

- Teclea su Número de Oferente y Contraseña... Si es registro actualizado, usara correo electrónico o Nick name.
- Activa la casilla "Iniciar la Captura de una Oferta"

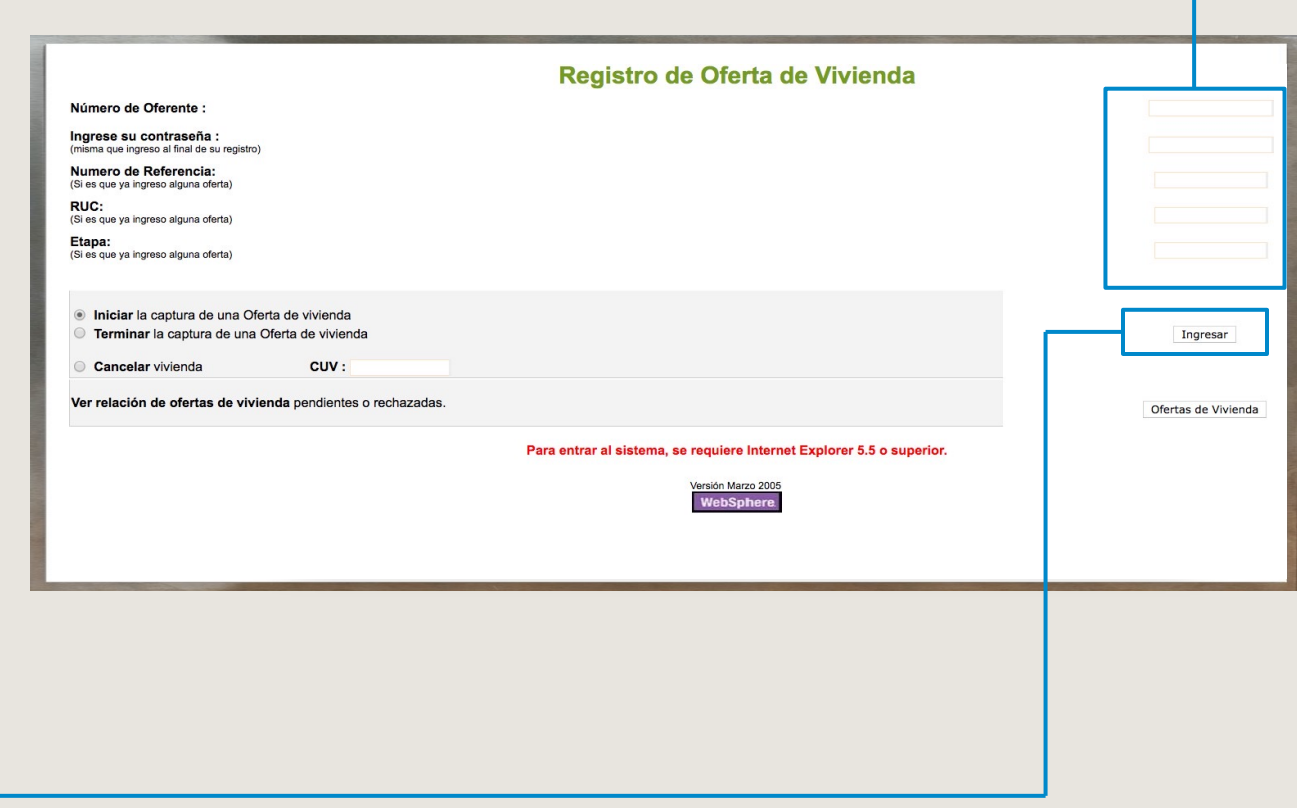

Oprime el botón "Ingresar"

•

• Si tiene un registro previo iniciado, podrá capturar el numero de referencia u oferta para ingresar a ella directamente.

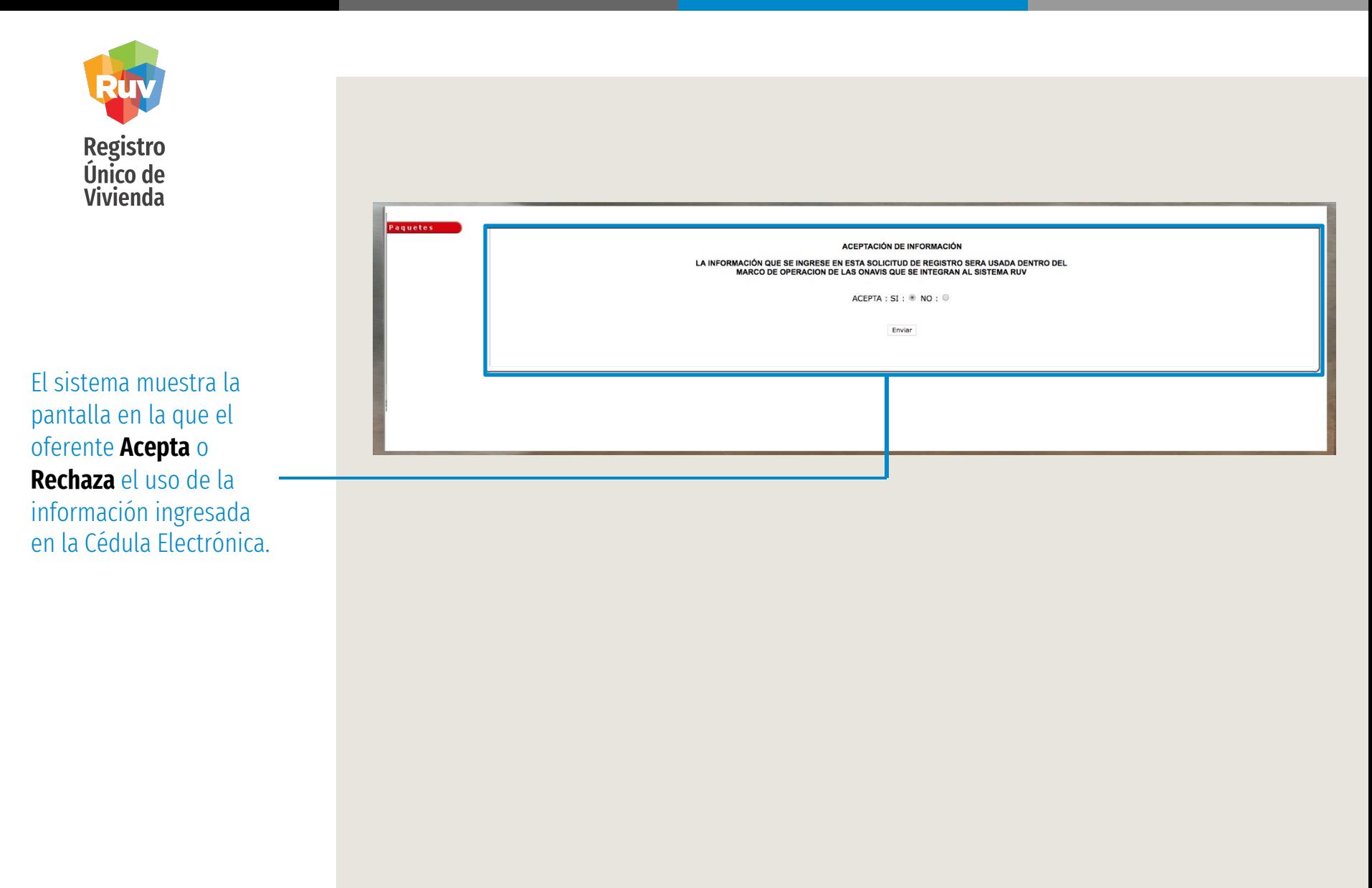

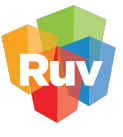

El oferente selecciona los ONAVIS con los cuales trabajara para individualizar sus viviendas.

Apartir de este momento puede identificar su oferta por el numero de

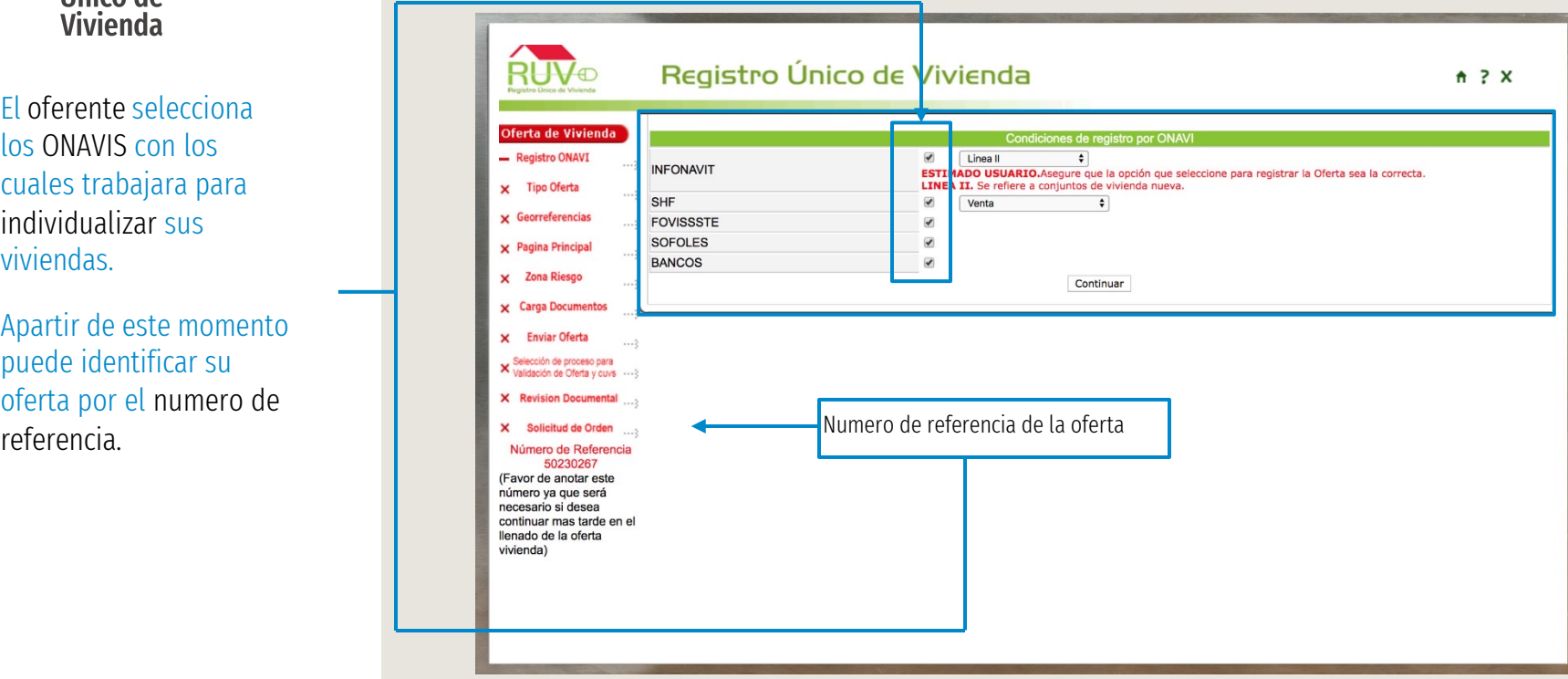

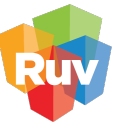

#### ONAVI's Y TIPO DE LINEA

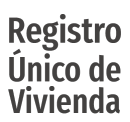

#### **IMPORTANTE:** es

responsabilidad del oferente conocer las condiciones crediticias y de individualización que solicite cada una de los **ONAVIS** (INFONAVIT,

FOVISSSTE, SHF, BANCO, etc.)

Las condiciones de cada ONAVI son básicas para cargar la información correspondiente en RUV para cumplir con los programas de vivienda correspondientes.

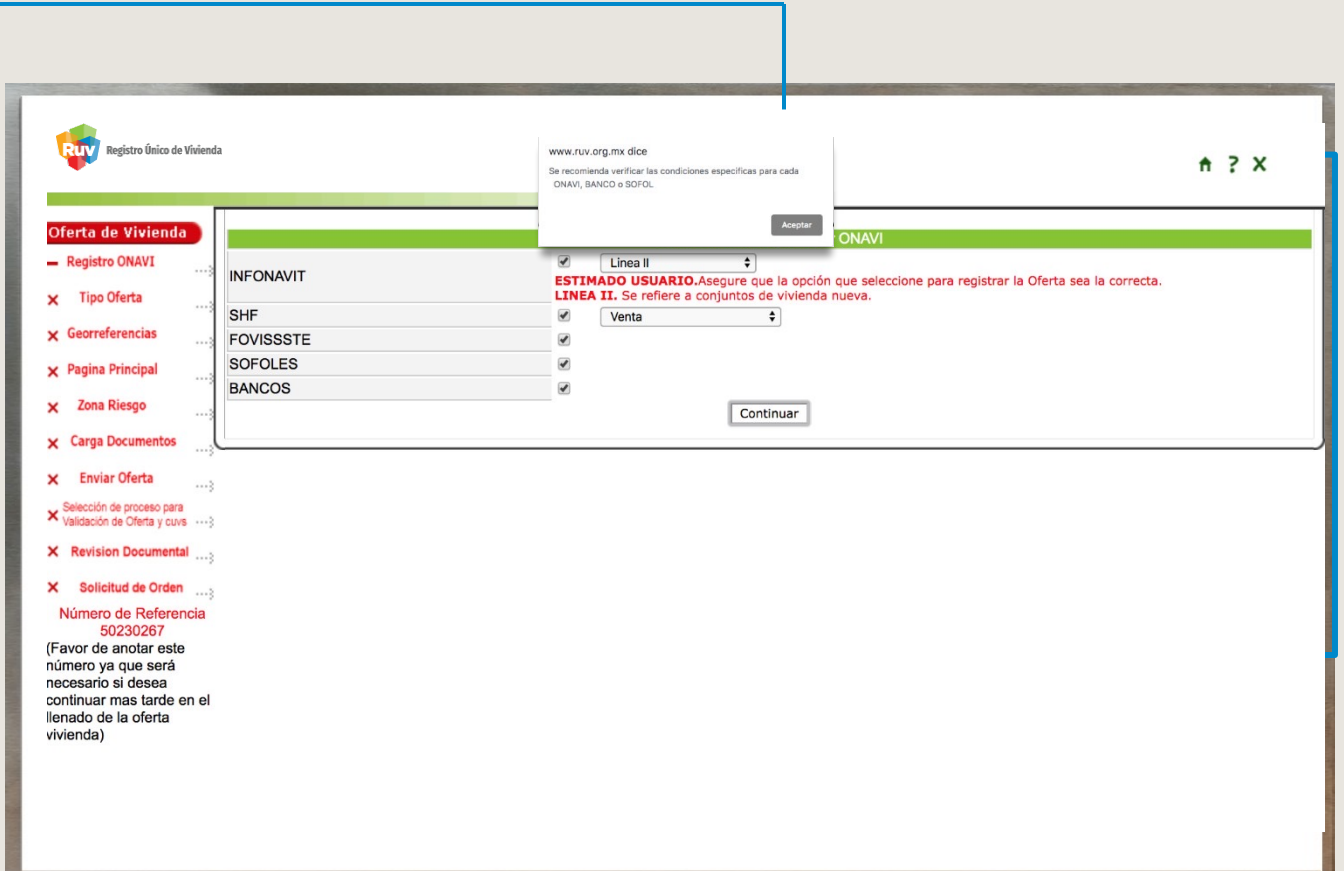

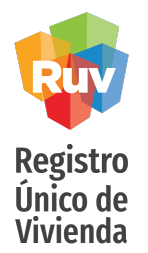

El oferente selecciona si las viviendas ofertadas son "Nuevas" o "Usadas"

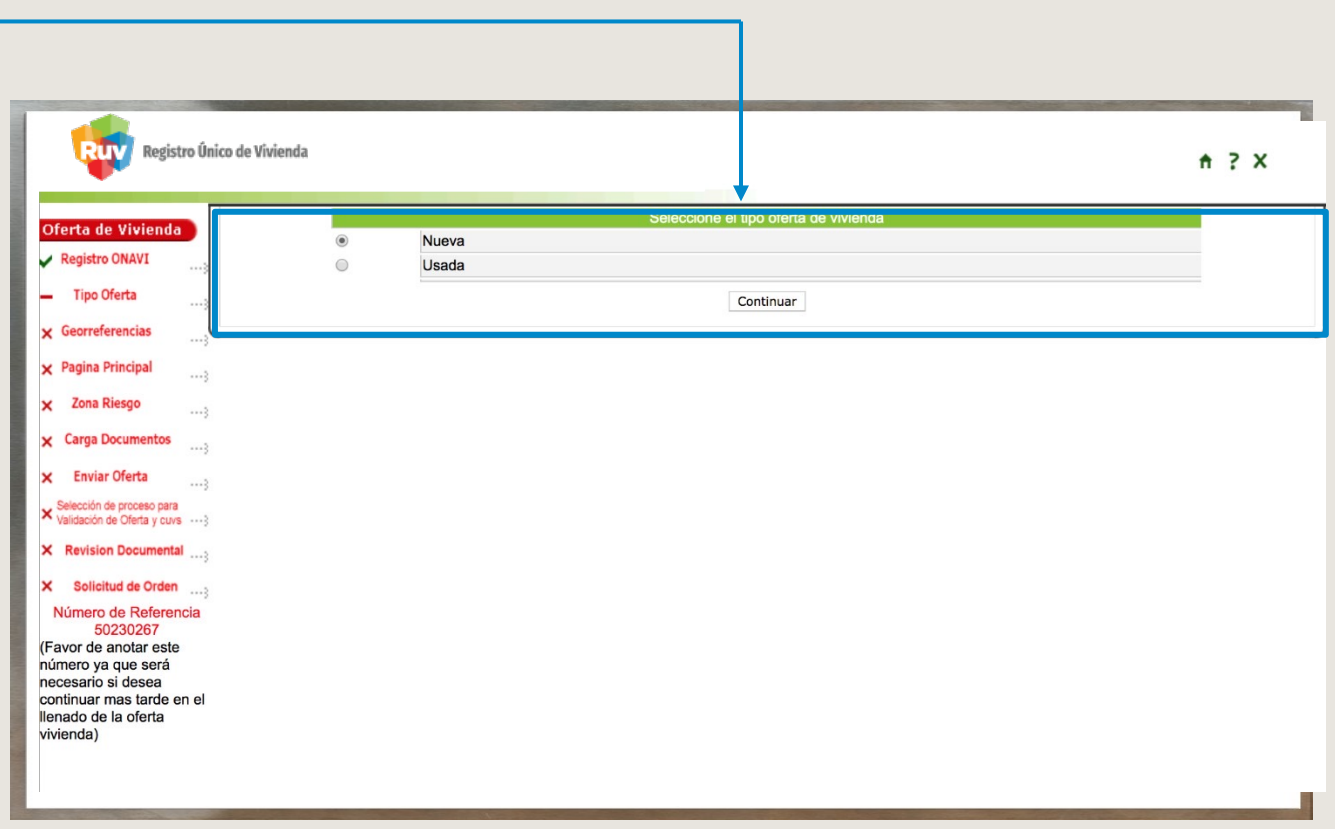

#### UBICADOR DE OFERTA

**Registro** Único de Vivienda El sistema muestra la información correspondiente a la ubicación de la oferta.

Los campos de, estado, municipio, localidad, asentamiento y tipos de vialidad son catálogos oficiales que el sistema mostrara de forma automatica

Al finalizar el llenado de campos deberá primero "guardar ubicación "con el botón superior para validar los datos y posterior oprime el botón "Continuar " para avanzar en el registro

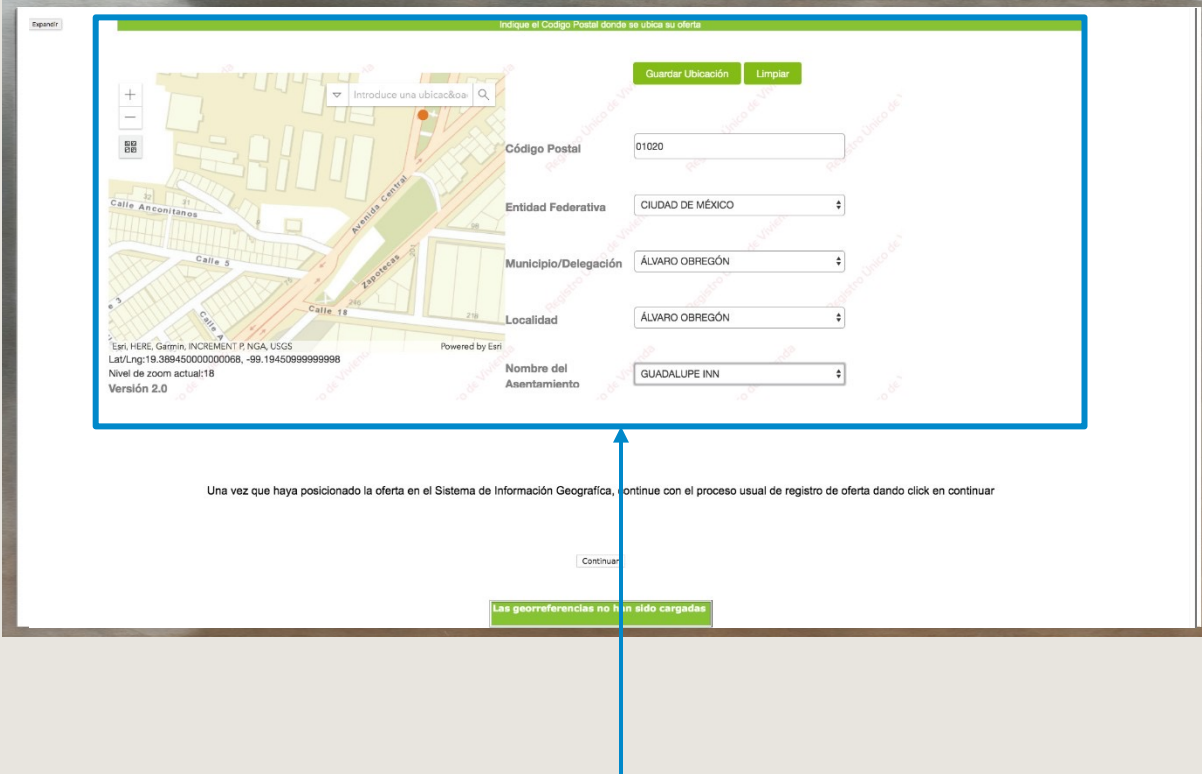

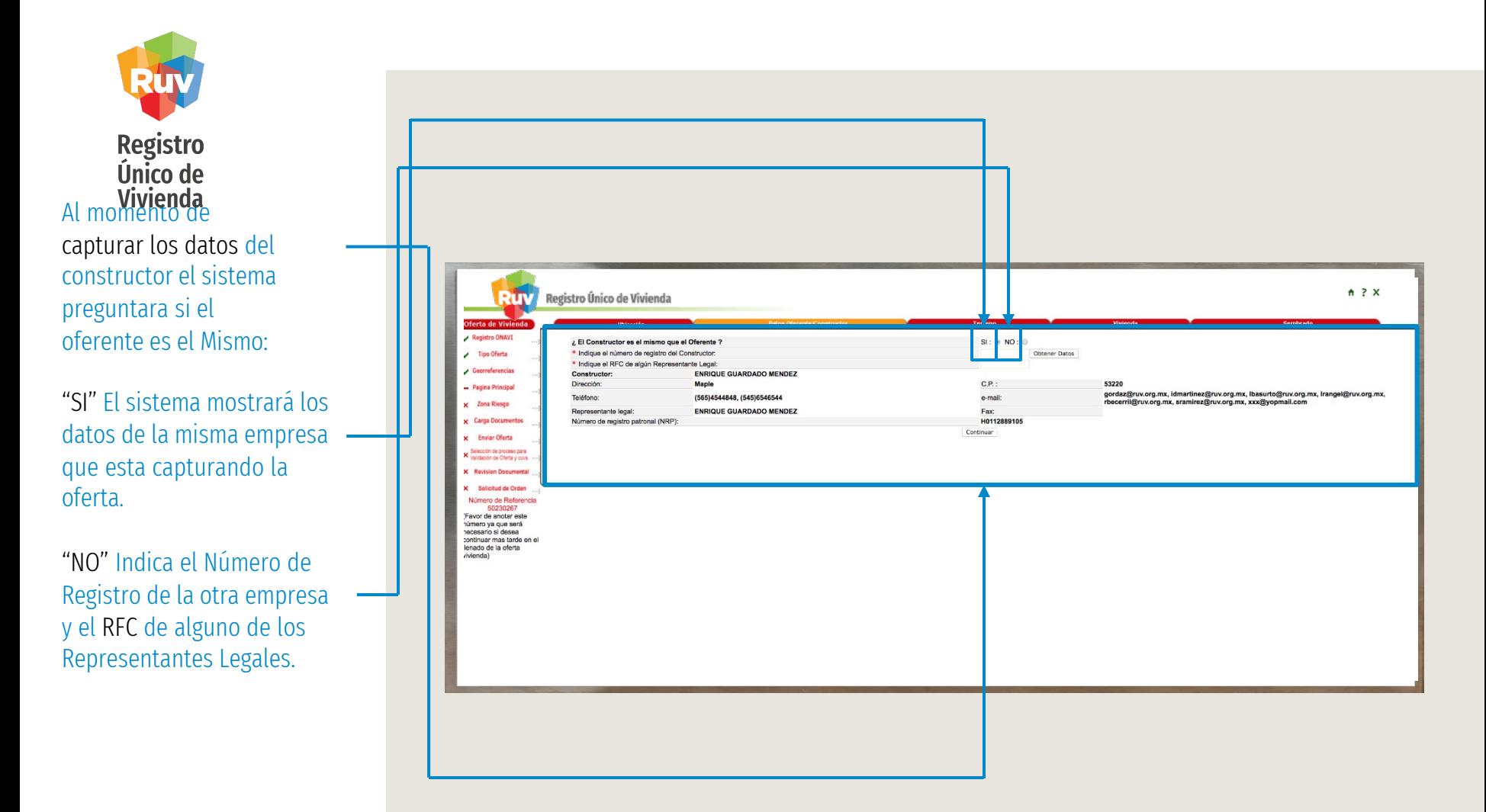

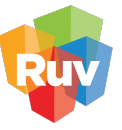

El oferente captura los datos correspondientes de la escritura del predio en el que se ubica la oferta.

## DATOS DEL TERRENO

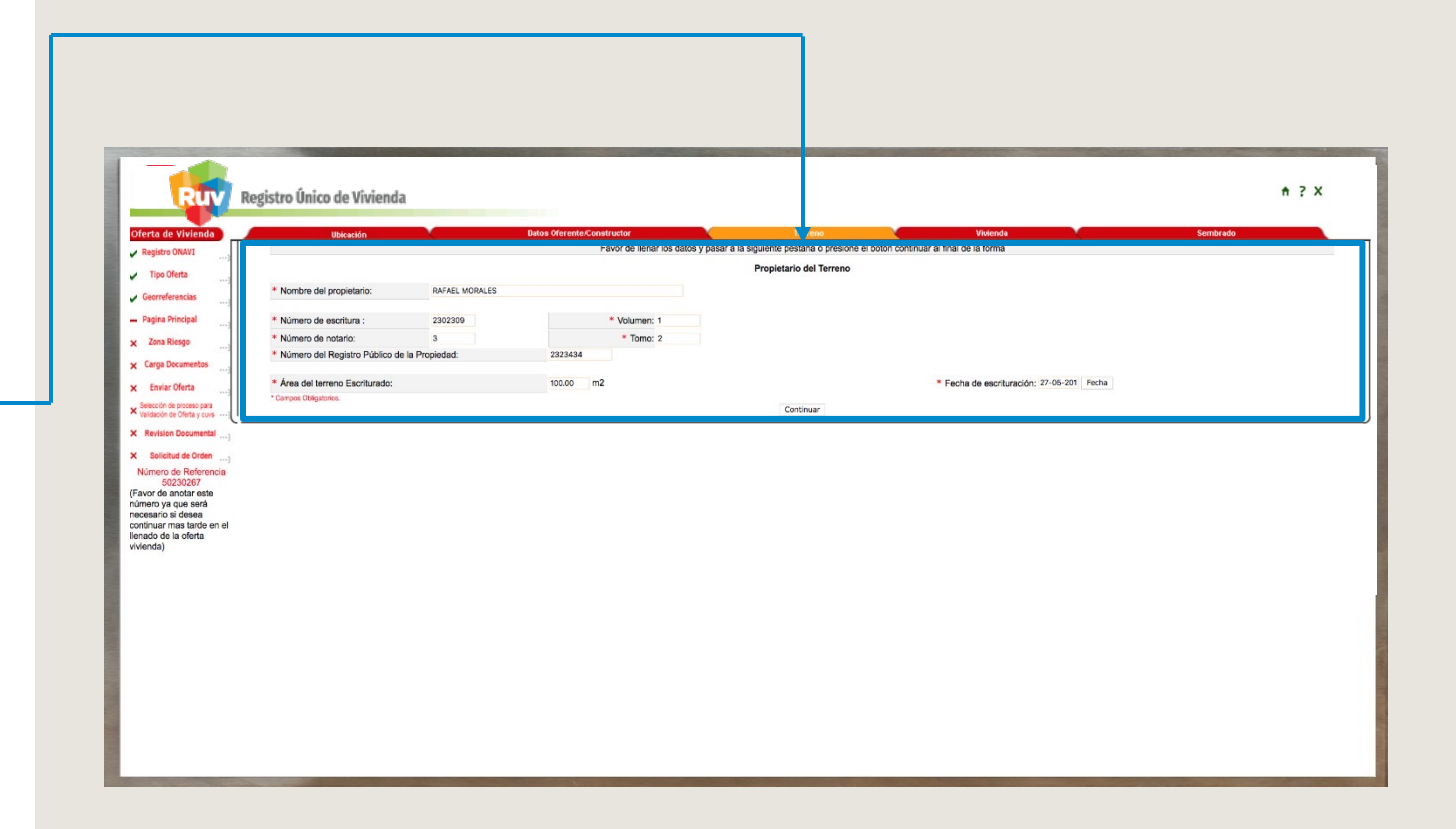

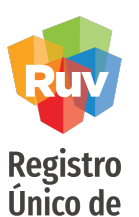

Vivienda

#### CAPTURA DE PROTOTIPOS

Si es la primera vez que el oferente registra una oferta, deberá capturar el o los prototipos a utilizar, de lo contrario, solo bastara con agregarlos de la lista desplegable algún prototipo registrado previamente.

Nota: Para realizar la captura de prototipos de la oferta, consulta la "Guía Registro de Oferta en Conjunto Captura de Prototipo".

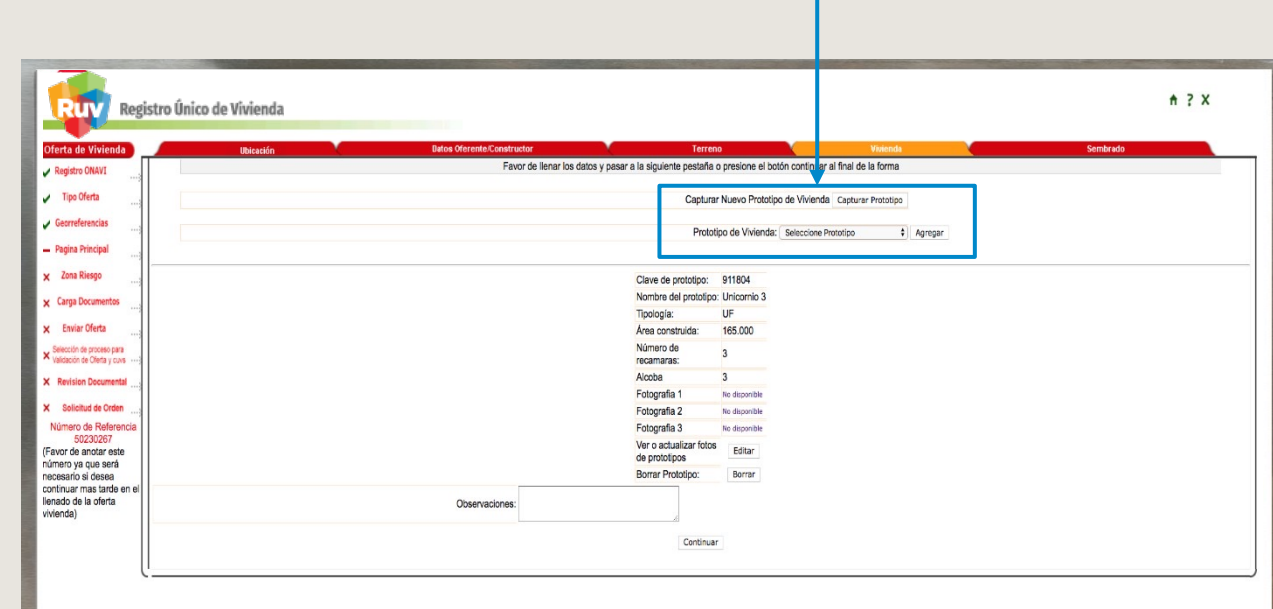

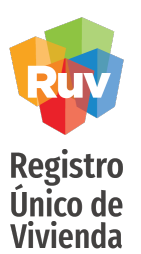

Al registrar un nuevo prototipo deberá ingresar los primeros datos básicos como el nombre y dimensiones generales.

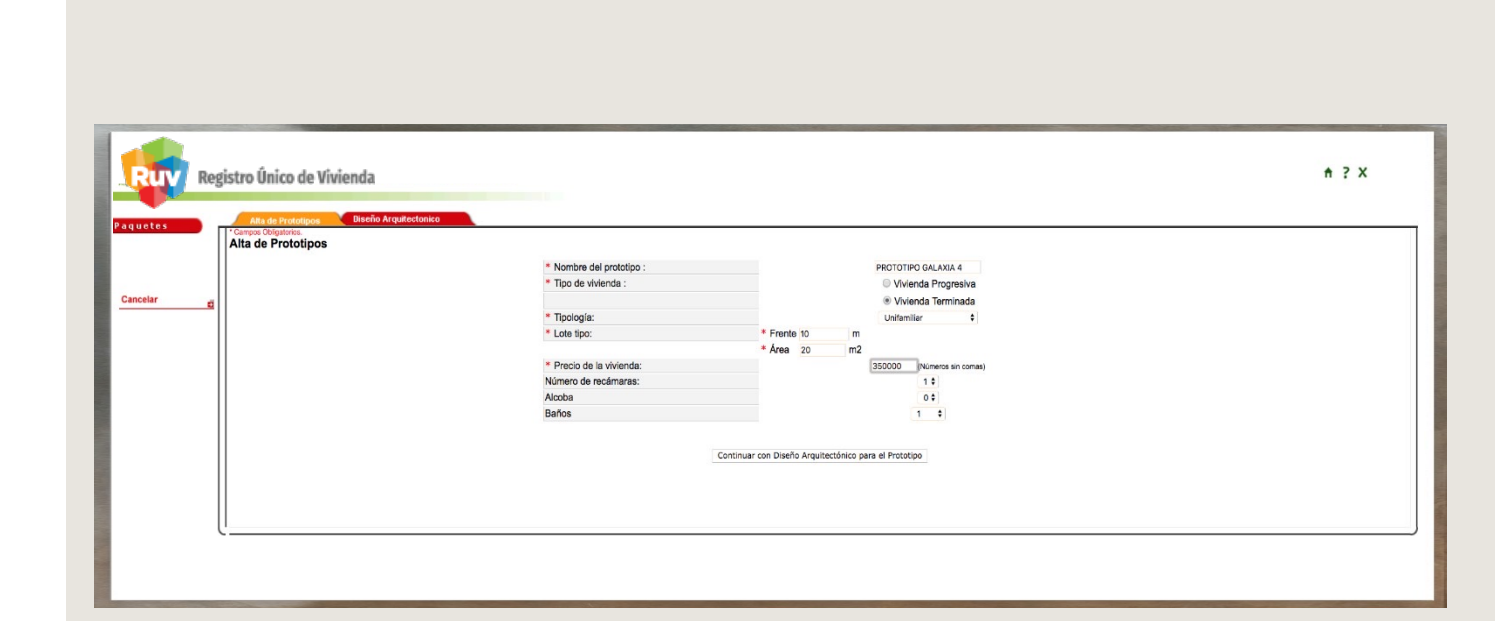

#### CAPTURA DE PROTOTIPOS

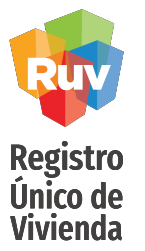

Al registrar un prototipo nuevo, deberá capturar las dimensiones de todos los locales.

Cada local de la vivienda tiene su propio espacio y uno adicional para "otros" que no este contemplado

Al final de la captura obtendrá datos como superficie total, construida y habitable

#### CAPTURA DE PROTOTIPOS

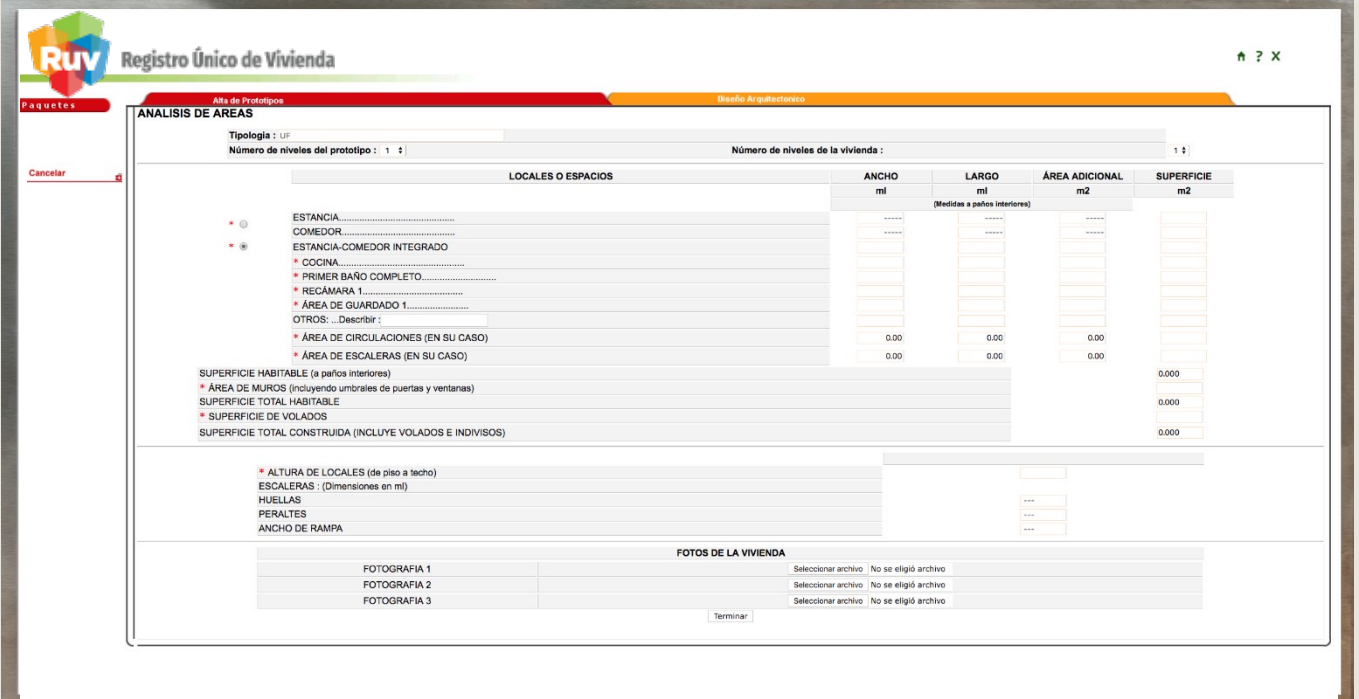

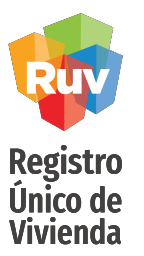

Para el registro o alta de las viviendas, se tienen 2 opciones para hacerlo

Agregar vivienda, en este caso se mostraran los campos completos para dar de alta cada vivienda

Archivo de sembrado, con esta opción se puede hacer la carga en un Excel pre diseñado (descarga del portal el Excel base)

### CARGA DE VIVIENDAS

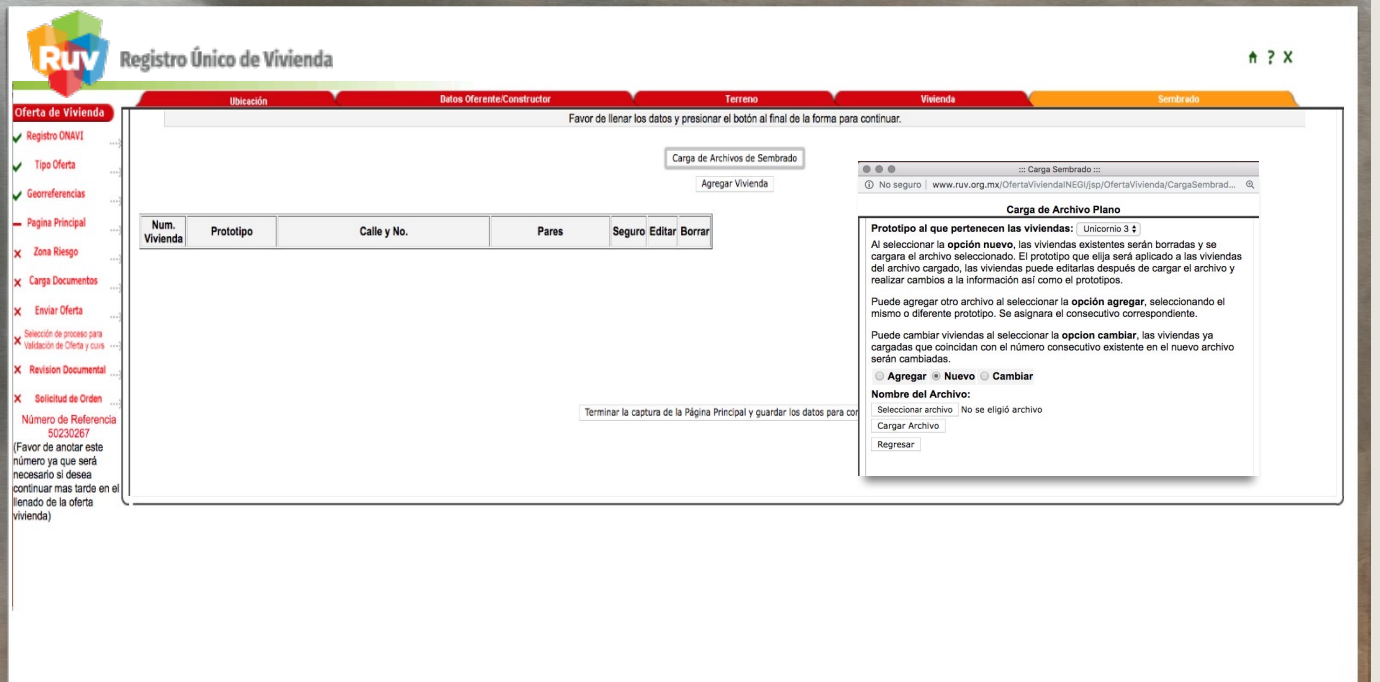

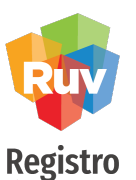

Único de Vivienda

#### CARGA DE VIVIENDAS

Usando cualquiera de los medios para registrar viviendas, cada que se haga la carga de un sembrado o agregando una vivienda se mostraran en un listado con la opción de editar o borrar si se desea hacerlo con la información que ya se tenga

\* Debe asegurarse que todas las viviendas que desea registrar en la oferta estén en este listado antes de continuar

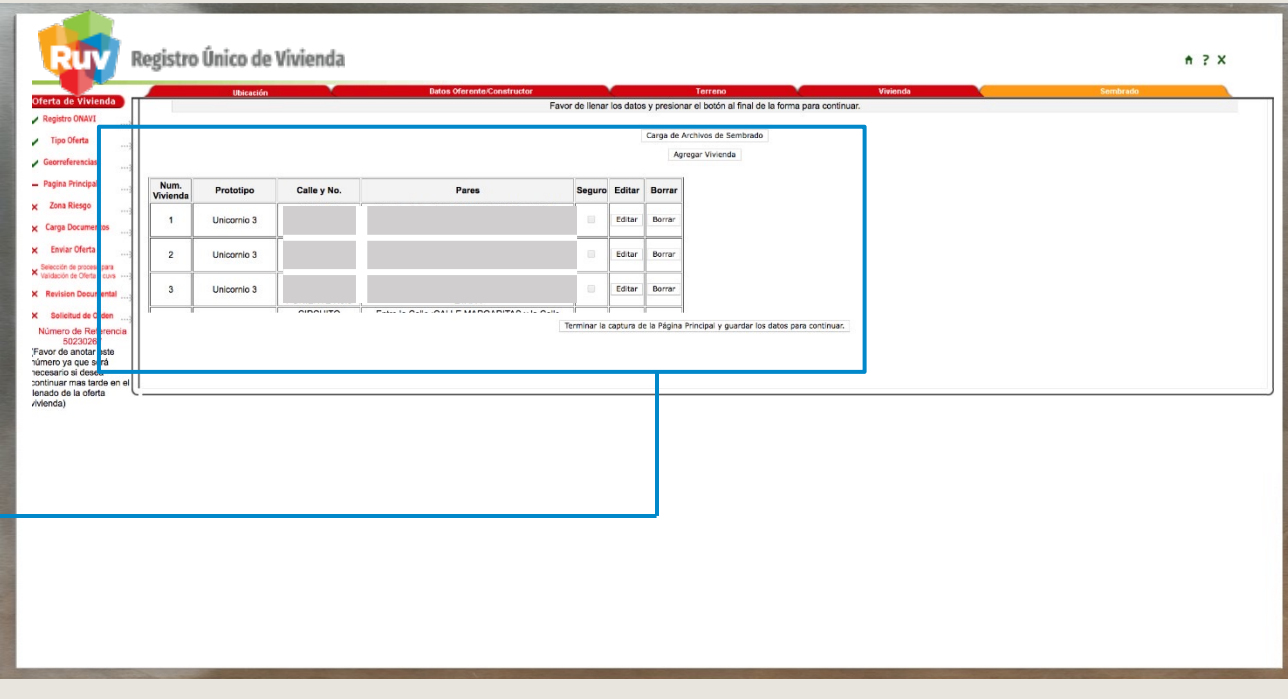

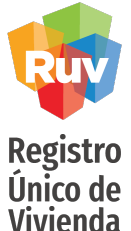

El oferente cargará su sembrado, a través del Archivo de Sembrado o Agregando Vivienda.

Nota: para realizar la carga de sembrado de la oferta, consultar la "Guía y el procedimiento para el Registro de Oferta en Conjunto Archivo de Sembrado"

### CARGA DE VIVIENDAS

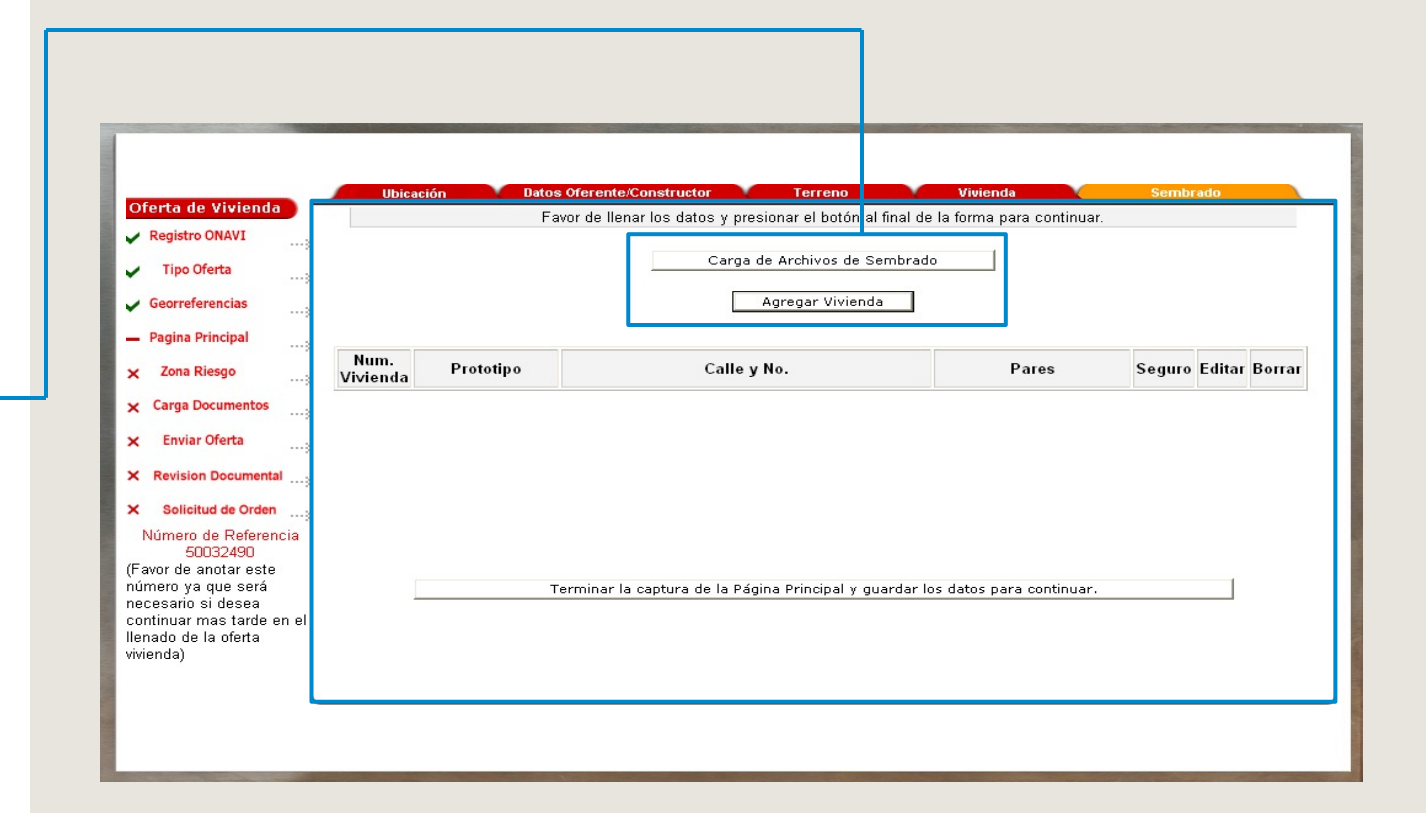

ZONAS DE RIESGO

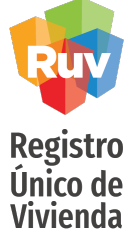

El oferente indicará si la oferta se encuentra en una zona de riesgo y los datos del Director Responsable de Obra (DRO)

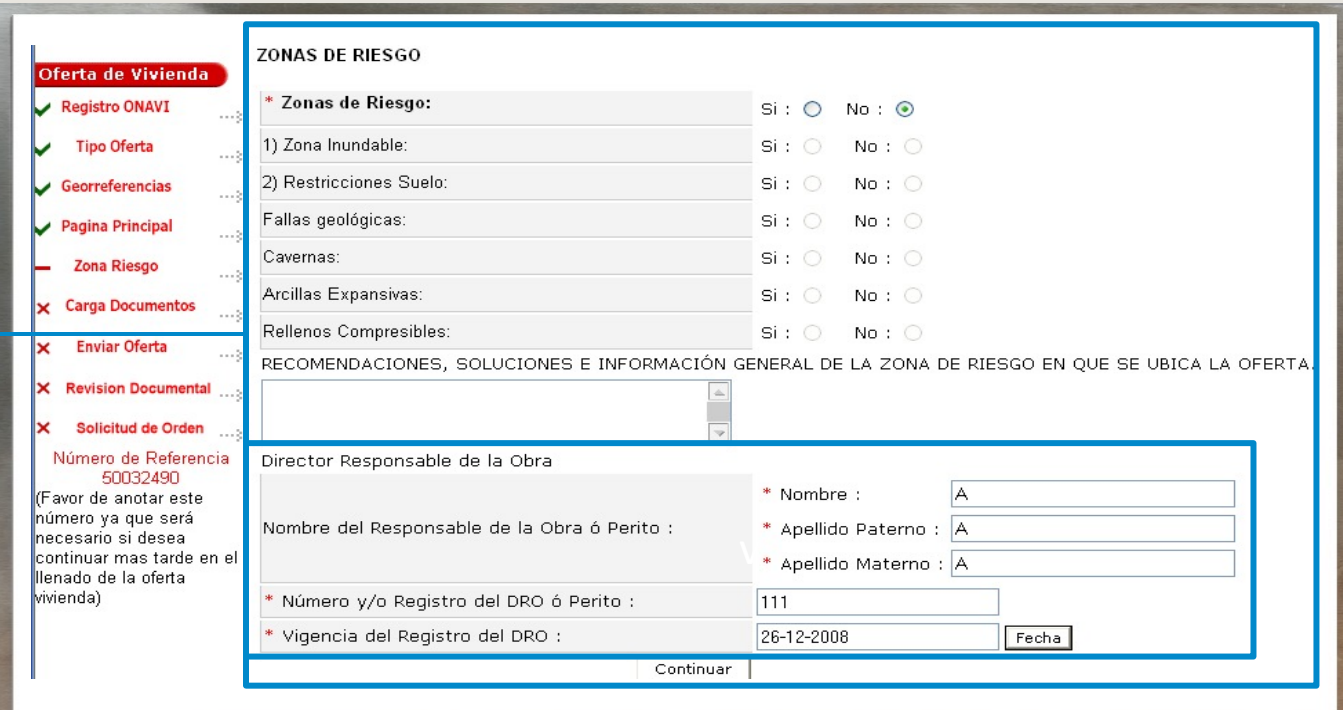

CARGA DE DOCUMENTOS

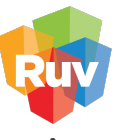

#### **Registro** Único de Vivienda

#### CARGA DOCUMENTAL

El oferente examinará los archivos para ubicar el deseado y cargarlo de acuerdo con la extensión indicada en cada documento.

Para el registro de oferta exclusivamente existe 5 documentos obligatorios que se mostraran con "\*" el resto son opcionales según el proceso de validación que mas adelante elija

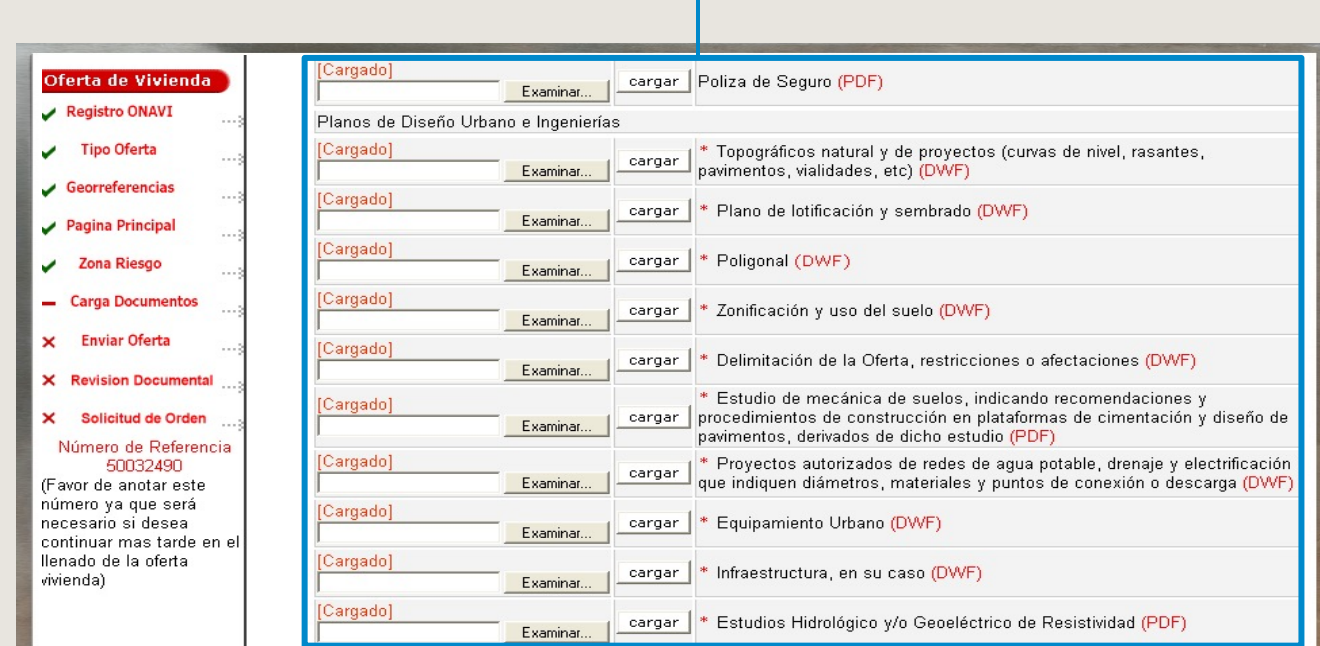

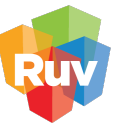

#### CARGA DOCUMENTAL

El sistema muestra los documentos cargados y presenta la opción "Borrar"

Se recomienda verificar la documentación cargada para revisar la legibilidad y la certeza de la información. Terminada la carga, seleccionar "Continuar"

### CARGA DE DOCUMENTOS

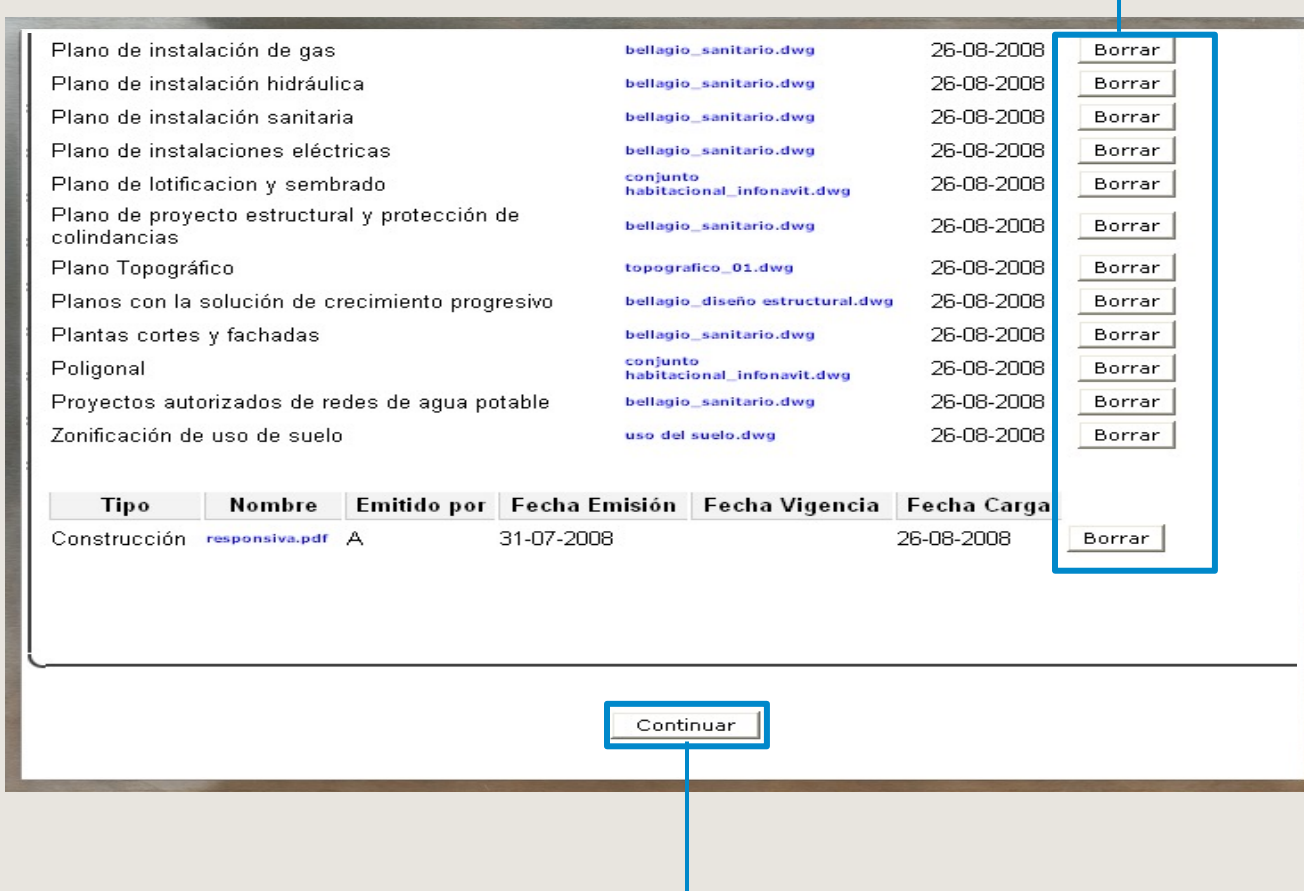

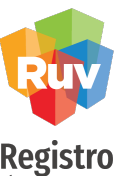

Se recomienda verificar que el número de viviendas sea el mismo que el capturado en el Sembrado.

El sistema muestra los datos generales de la oferta para que el oferente Acepte o Revise lo capturado.

Conforme se avance en la captura de la oferta, el sistema señalará los módulos terminados con una "Paloma  $"$ 

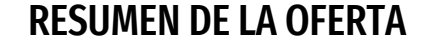

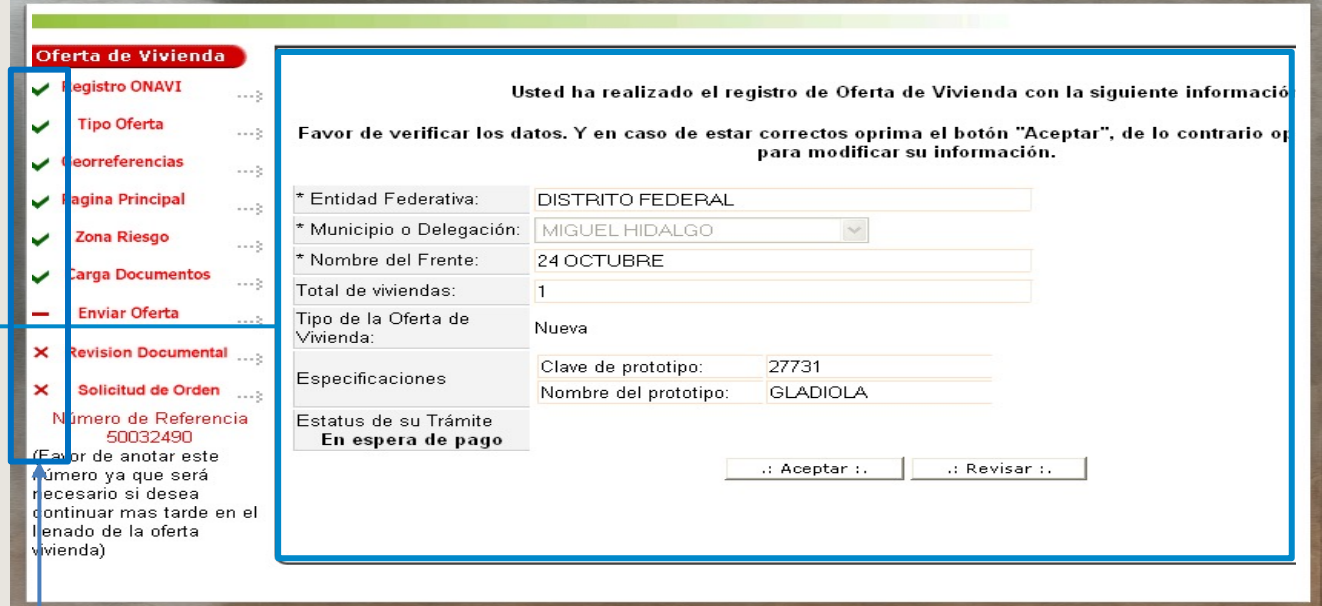

Oferta de Vivienda<br>Versistro ONAVI

COMPROMISO

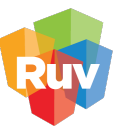

Registro<br>Único de<br>Vivienda

El sistema muestra la Carta Compromiso, para continuar seleccionar "Enviar Oferta de Vivienda

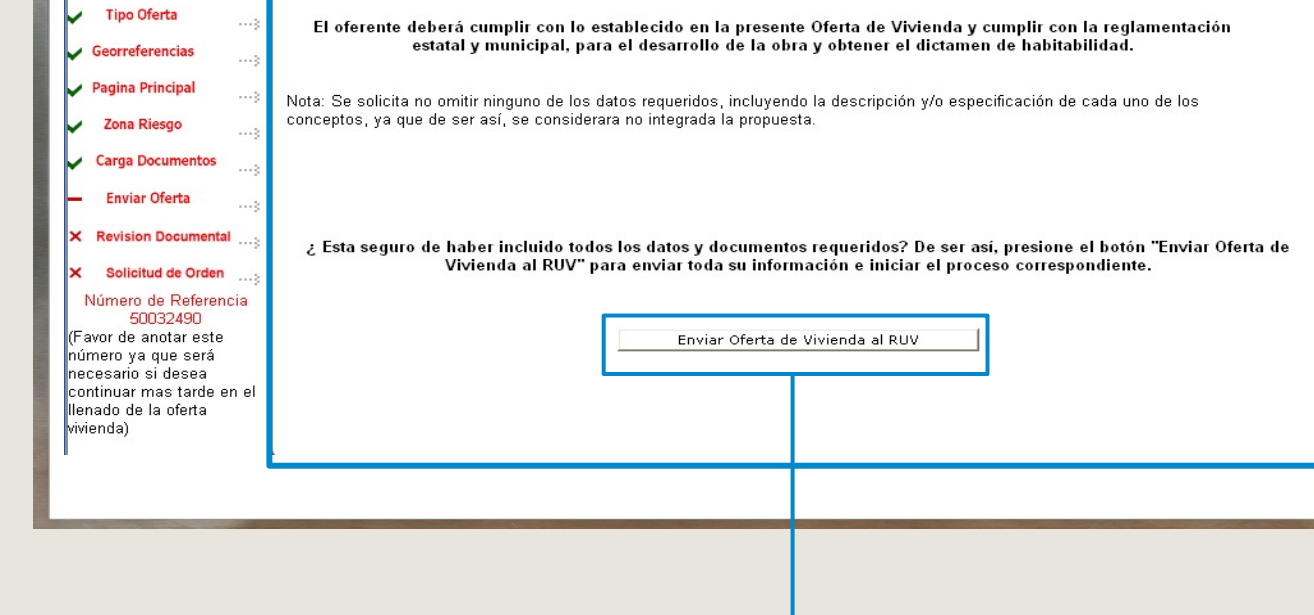

al RUV"

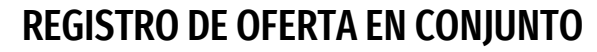

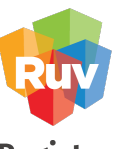

Tarifas vigentes por tipo de vivienda

Estas se consideraran con el precio registrado en cada vivienda del sembrado cargado previamente.

#### COSTOS POR GENERACION DE CUV

## Oferta en conjunto

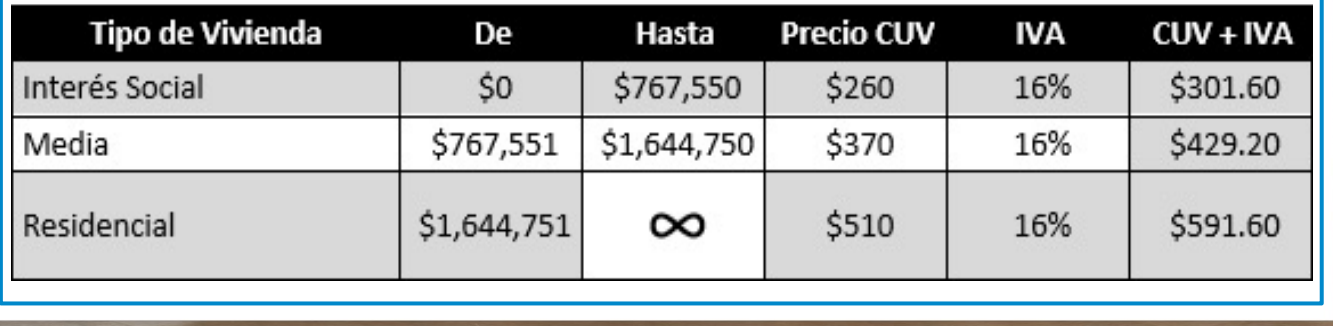

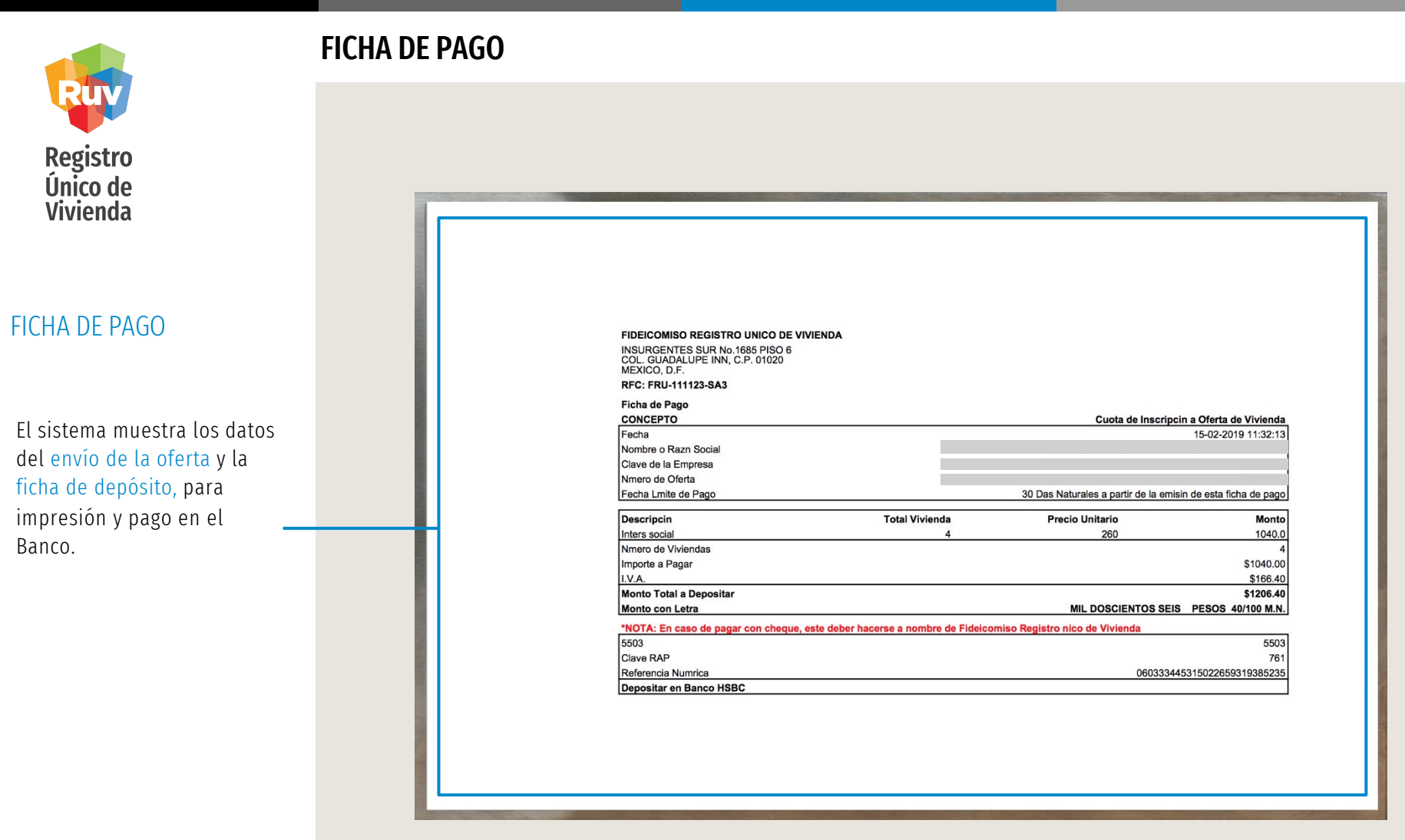

<span id="page-27-0"></span>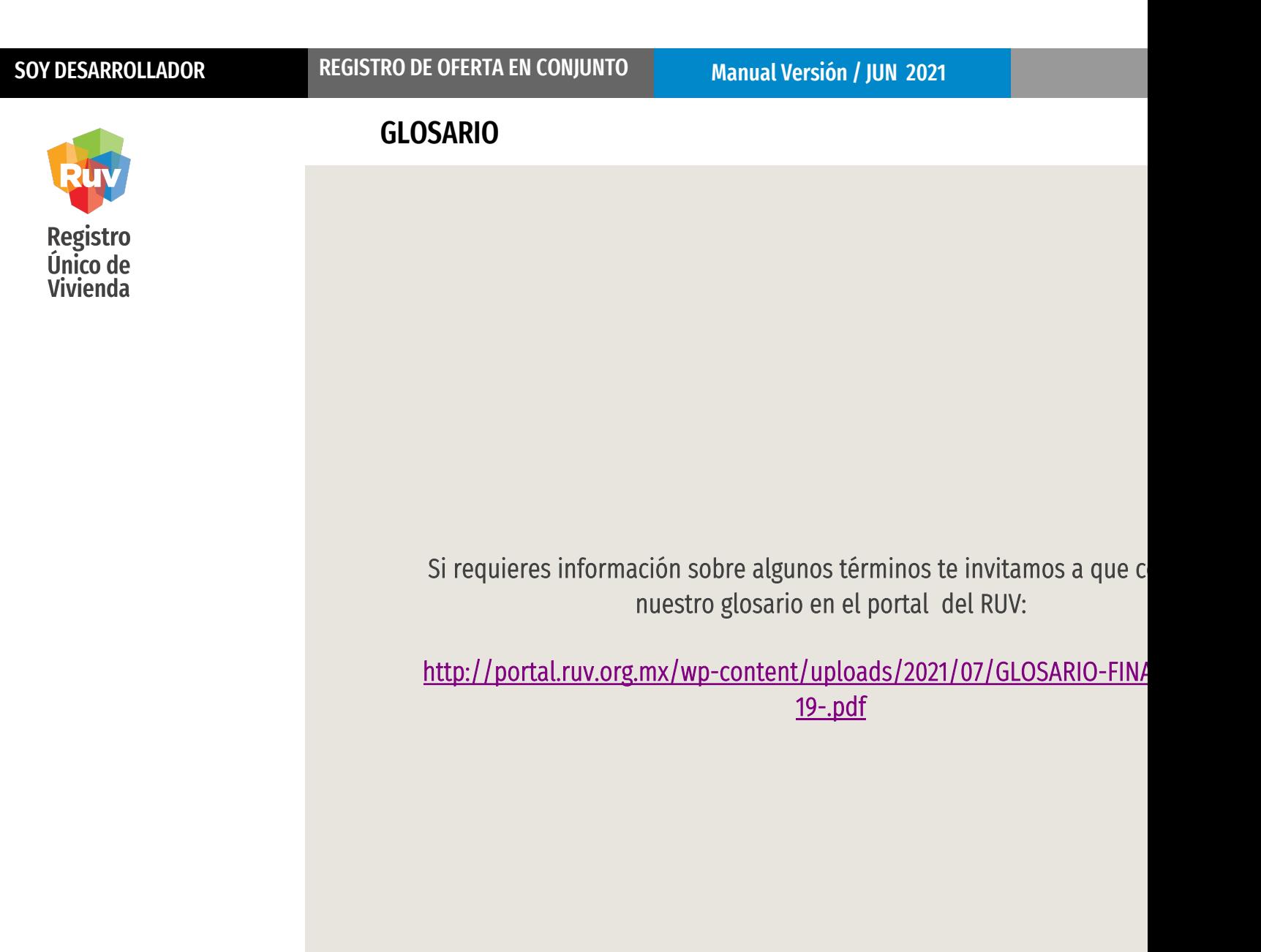

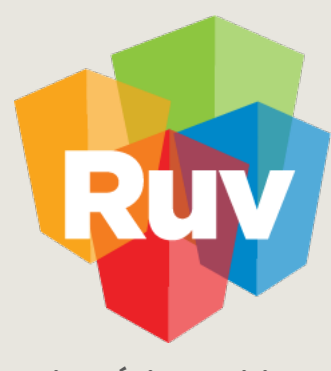

Registro Único de Vivienda

Para cualquier aclaración o duda respecto a su proceso de **REGISTRO DE OFERTA EN CONJUNTO**

le solicitamos contactar con nosotros y con gusto le atenderemos.

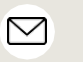

CORREO soporte@ruv.org.mx

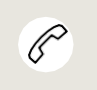

**CONTACTO** 01 800 007788 Y (55) 1204 2571

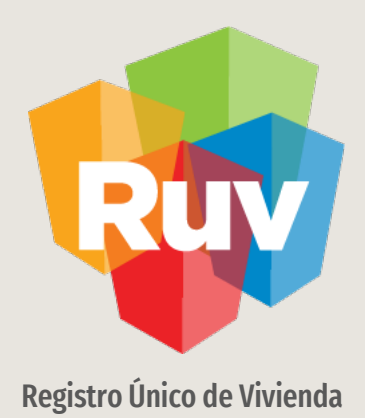

Para cualquier aclaración o duda favor de contactar con la Dirección de Operaciones